# O QUE É O SEI?

O Sistema Eletrônico de Informações (SEI) é uma ferramenta desenvolvida pelo Tribunal Regional Federal da 4ª Região (TRF4) e engloba conjunto de módulos e funcionalidades que promovem a eficiência administrativa. Trata-se também de um sistema de gestão de processos e documentos eletrônicos, com interface amigável e práticas inovadoras de trabalho, tendo como principais características a libertação do paradigma do papel como suporte físico para documentos institucionais e o compartilhamento do conhecimento com atualização e comunicação de novos eventos em tempo real.

# ACESSO AO SISTEMA

### 1. QUEM PODE OBTER ACESSO AO SEI/FIOCRUZ?

O SEI/FIOCRUZ está disponível tanto para usuários internos da Fundação, quanto para usuários externos, mediante prévia autorização do órgão.

#### 1.1 Perfis de Usuários

Os perfis dependem da atividade que o usuário irá executar no sistema. Para usuários internos, estão disponíveis os seguintes perfis:

- Arquivo: permitido aos servidores e colaboradores das unidades de Arquivo;
- Auditoria: permitido aos servidores titulares das unidades e aos auditores dos órgãos externos de controle, quando for o caso;
- Básico: destinado ao acesso de recursos básicos para qualquer usuário no SEI com prerrogativa de assinatura de documentos;

• Básico sem assinatura: destinado ao acesso de recursos básicos para usuário no SEI sem prerrogativa de assinatura de documentos como, por exemplo, estagiários e terceirizados;

• Cadastrador: permitido aos servidores com prerrogativa de habilitar usuários no SEI.

O usuário externo – pessoa autorizada pelo órgão – tem a prerrogativa de visualizar determinados processos e documentos do SEI/FIOCRUZ, e também pode obter autorização para assinar documentos disponibilizados para esse fim.

### 2. COMO SOLICITAR ACESSO AO SEI/FIOCRUZ?

2.1 Usuários Internos

Para solicitar o acesso de usuários internos ao SEI/FIOCRUZ, o usuário deve entrar em contato diretamente com o RH da sua unidade, que procederá aos responsáveis o formulário de acesso através do e-mail suportesei@fiocruz.br

Atenção! De forma a garantir que os acessos ao sistema estejam devidamente autorizados, o envio do(s) formulário(s) deve ser realizado pelo SRH da unidade.

Após efetivação do(s) cadastro(s) solicitado(s), o Administrador do SEI informará o titular da unidade por e-mail. Em regra, o login e a senha de acesso dos usuários cadastrados serão os mesmos dados já utilizados para acesso à rede do Fiocruz.

Observação: para que o usuário seja habilitado no SEI, deve possuir acesso à rede da Fiocruz, bem como e-mail funcional, pois o acesso é realizado através do login único.

#### 2.2 Usuários Externos

O usuário externo pode visualizar parte de um processo ou seu teor integral, por um prazo determinado, incluindo todas as suas atualizações posteriores à disponibilização do acesso. Ele pode obter, ainda, autorização para a verificação de documentos específicos dentro de um processo, podendo modificá-los ou não e, inclusive, assiná-los.

Para permitir a visualização de processo por usuário externo ou para cadastrar usuário externo para assinatura em documento interno, siga os passos descritos nos Procedimentos Operacionais Padrão (POP), disponíveis na Base de Conhecimento SEI Fiocruz.

#### 3. QUAL NAVEGADOR UTILIZAR PARA ACESSAR O SEI/FIOCRUZ?

Para acessar o SEI/FIOCRUZ, é possível utilizar os principais navegadores de internet do mercado – Internet Explorer, Mozilla Firefox e Google Chrome. No entanto, recomenda-se a utilização do Firefox (4 ou superior). Também é recomendado manter a versão do navegador atualizada.

#### 4. COMO ACESSAR O SEI/FIOCRUZ?

Depois de habilitado (ver pergunta nº 1), para acessar o SEI/FIOCRUZ, o usuário deve:

- entrar no navegador de internet (recomenda-se o Mozilla Firefox);
- digitar o seguinte endereço: <http://sei.fiocruz.br>;

- utilizar seu login e senha;
- clicar em "Acessar".

Figura 1 – Tela inicial de acesso do SEI/FIOCRUZ.

#### CONHECENDO AS FUNCIONALIDADES DO SISTEMA

#### 5. BARRA DE FERRAMENTAS

Está localizada no topo da página do SEI

As funcionalidades disponíveis são:

Para saber +: disponibiliza lista de vídeos com o passo a passo de várias funcionalidades do SEI.

Menu: permite ocultar ou mostrar o menu principal.

Pesquisa: possibilita uma busca rápida a processos ou documentos.

Caixa de seleção de unidade: informa ao usuário em qual unidade ele está logado e possibilita navegar pelas unidades para as quais tenha permissão.

Controle de processos: permite ao usuário voltar à página inicial do sistema (Controle de Processos).

Novidades: disponibiliza informação sobre novas funcionalidades adicionadas ao sistema.

Usuário: identifica o usuário que está logado.

Configurações do sistema: permite que o usuário altere o esquema de cores do sistema.

Sair do sistema: permite ao usuário sair com segurança do sistema.

#### 6. MENU PRINCIPAL

É a coluna cinza localizada na lateral esquerda da tela, que disponibiliza um conjunto de funcionalidades de acordo com o perfil do usuário ou do tipo de unidade. O perfil básico, disponibilizado a todos os usuários, apresenta as seguintes opções:

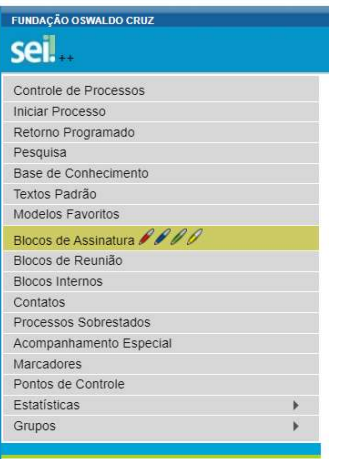

#### 7. TELA "CONTROLE DE PROCESSOS"

É a tela principal do SEI, onde são visualizados todos os processos que estão na sua unidade. Exibe, ainda, um grupo de ícones com funcionalidades que possibilitam efetuar operações para um conjunto de processos (operações em lote). As funcionalidades disponíveis são as seguintes:

#### Funcionalidade Descrição

Enviar processo: permite tramitar processo(s) para outra unidade. Conclui o processo na unidade remetente, a menos que, no momento do envio, o usuário assinale a opção "Manter o processo aberto na unidade atual". O processo desaparecerá da tela "Controle de Processos", mas poderá ser recuperado na Pesquisa ou Acompanhamento Especial (quando assinalado). Atualizar andamento: permite incluir uma informação ou despacho de andamento ao(s) processo(s) selecionado(s).

Atribuição de processos: permite distribuir processos entre os usuários da unidade, atribuindo-lhes responsabilidade. Essa informação não fica disponível para outras unidades que, eventualmente, consultarem o processo.

Incluir em bloco: utilizado para organizar os processos dentro do sistema, incluindo-os em Bloco Interno ou Bloco de Reunião. Sobrestar processo: utilizado quando o processo precisa ser suspenso temporariamente para aguardar alguma providência antes de ter prosseguimento.

Concluir processo nesta unidade: permite finalizar o processo na unidade em que o usuário está logado. O processo desaparecerá da tela "Controle de

processos", mas poderá ser recuperado na Pesquisa ou Acompanhamento Especial (quando assinalado).

Anotações: permite inserir informações adicionais que não devem constar dos autos do processo. Utilizado geralmente para orientações internas de trabalho da equipe. Essas informações não ficam disponíveis para outras unidades que, eventualmente, consultarem o processo.

Incluir documento: permite incluir novo documento no(s) processo(s) selecionado(s).

Gerenciar marcador: permite que a unidade crie e gerencie marcadores para os processos sob sua gestão. Utilizado para organização interna da equipe de trabalho. Essas informações não ficam disponíveis para unidades que, eventualmente, consultarem o processo.

Processos com credencial de acesso nesta unidade: permite controlar os processos categorizados como sigilosos em que o usuário possui credencial. Esta funcionalidade é disponibilizada apenas para usuários que possuem credencial de acesso a esses processos ( ).

#### 8. TELA DO PROCESSO

Ao clicar sobre um número de processo na tela Controle de Processos, o usuário será direcionado a uma nova tela, onde poderá visualizar seu conteúdo. O lado esquerdo da tela mostra o número do processo e a relação de documentos organizados por ordem de produção – é a chamada "árvore do processo". Logo abaixo, é apresentada a funcionalidade "Consultar Andamento" e, em seguida, são mostrados os "Processos Relacionados", quando houver. À direita estão os ícones de operações possíveis dentro do processo. Alguns desses ícones são os mesmos apresentados na tela "Controle de Processos", detalhados no item anterior. As demais funcionalidades são as seguintes:

#### Funcionalidade Descrição

Incluir documento: permite produzir um novo documento ou inserir documentos externos no processo.

Iniciar processo relacionado: permite iniciar um novo processo relacionado ao processo em que o usuário está trabalhando no momento.

Consultar/Alterar processo: permite consultar ou alterar os dados de cadastro do processo (descrição, interessados, destinatário, nível de acesso), com exceção da data de autuação e do Número Único de Protocolo (NUP).

Acompanhamento especial: possibilita ao usuário acompanhar o andamento do processo, mesmo que ele esteja tramitando em outra unidade.

Ciência: permite que as unidades informem ao remetente que tiveram ciência do processo, dispensando a necessidade de se produzir um novo documento para esse fim.

Duplicar processo: permite duplicar os documentos integrantes de um processo.

Enviar correspondência eletrônica: permite enviar e-mail relacionado ao processo, com ou sem anexos.

Relacionamentos do processo: permite vincular virtualmente um processo a outro.

Gerenciar disponibilizações de acesso externo: utilizado para liberar acesso a um usuário externo. Envia e-mail com link que dará acesso aos documentos do processo.

Anexar processo: permite anexar um processo a outro.

Gerar arquivo PDF do processo: permite gerar um arquivo do processo no formato PDF. O usuário pode escolher quais documentos deseja incluir no arquivo.

Gerar arquivo ZIP do processo: permite gerar um arquivo do processo no formato ZIP. O usuário pode escolher quais documentos deseja incluir no arquivo.

Controle de processos: utilizado para retornar à página inicial do SEI. Gerenciar ponto de controle: utilizado para sinalizar as etapas de tramitação dos processos. Os pontos de controle são configurados pelo Administrador do sistema, por tipo de processo, de acordo com a solicitação das unidades. Pesquisar no processo: permite que o usuário realize uma busca rápida no processo em que está trabalhando.

Gerenciar credenciais de acesso: permite que um usuário que tenha acesso a um processo categorizado como sigiloso ( ) atribua uma credencial de acesso a outro usuário já cadastrado no sistema. Esta funcionalidade é disponibilizada apenas para usuários que possuem credencial de acesso a esses processos. Renunciar credenciais de acesso: permite que o usuário renuncie à sua credencial de acesso a processo categorizado como sigiloso ( ). Esta funcionalidade é disponibilizada apenas para usuários que possuem credencial de acesso a esses processos.

#### 9. TELA DO DOCUMENTO

Ao clicar sobre um documento na árvore do processo, à direita da tela são mostrados todos os ícones de operações possíveis para documentos e, logo abaixo, é apresentado o corpo do documento. Alguns desses ícones são os mesmos apresentados na tela do processo, já detalhados no item anterior. As demais funcionalidades disponíveis são as seguintes:

#### Funcionalidade Descrição

Consultar/Alterar documento: permite consultar ou alterar os dados de cadastro do documento (descrição, interessados, destinatário, nível de acesso), com exceção da data de produção e do número do documento.

Editar conteúdo: permite realizar alterações no conteúdo de documentos gerados na unidade.

Assinar documento: permite assinar eletronicamente os documentos gerados no sistema.

Gerenciar liberações para assinatura externa: permite liberar assinatura de usuário externo em documento produzido no sistema.

Incluir em bloco de assinatura: permite que mais de um usuário, de qualquer unidade, possa assinar um documento produzido no sistema.

Cancelar documento: permite o cancelamento de um documento do processo. Essa opção deve ser utilizada se o documento já tiver sido tramitado ou visualizado por outra unidade; caso contrário, usar a funcionalidade "Excluir". O cancelamento requer justificativa.

Adicionar aos modelos favoritos: permite que o usuário defina o documento como modelo, aproveitando seu formato e conteúdo na produção de novos documentos.

Versões do documento: permite saber quantas vezes um documento gerado no sistema foi editado, quando e por quem, bem como recuperar versões anteriores.

Imprimir web: permite imprimir um documento. Essa funcionalidade está disponível apenas para documentos produzidos no editor de texto do sistema. Excluir: permite excluir um documento produzido na unidade, antes do trâmite ou visualização por outra unidade.

Gerar Circular: permite gerar mais de uma via de um mesmo Memorando ou Ofício a ser enviado a destinatários distintos.

Gerenciar Credenciais de Assinatura: permite dar acesso a usuário de outra unidade para visualizar, modificar e assinar um documento categorizado como sigiloso.

Autenticar documento: permite dar legitimidade ao documento externo digitalizado e inserido no SEI, comprovando sua autenticidade por meio de assinatura eletrônica do servidor que efetuou a operação. Esta funcionalidade é disponibilizada apenas às unidades que estiverem cadastradas com função de protocolo no SEI.

Consultar assinaturas: permite consultar as assinaturas de autenticação efetuadas no documento externo digitalizado e inserido no SEI.

#### UTILIZAÇÃO DO SISTEMA

#### 10. COMO FAÇO PARA TER ACESSO AO MANUAL DO SEI?

O Manual do Usuário do SEI é disponibilizado no portal do Software Público Brasileiro https://softwarepublico.gov.br/social/sei/manuais/manual-do-usuario/sumario. Outro instrumento importante de auxílio ao usuário do sistema é a Basede Conhecimentos do SEI com as respectivas Ins truções Normativas (IT's) contendo as principais operações, além do Portal Fiocruz em https://portal.fiocruz.br/noticia/sei-informa.

Este documento possui o passo a passo de 52 procedimentos que podem ser realizados dentro do sistema.

#### 11. COMO INICIAR UM PROCESSO NO SEI/FIOCRUZ?

Para iniciar um processo no SEI/FIOCRUZ, o usuário deve:

- clicar em "Iniciar Processo" no menu principal;
- selecionar o tipo de processo (clicar em para ver todos os tipos de processos
- disponíveis);
- preencher os campos da tela "Iniciar Processo".

Atenção: o campo "Classificação por Assunto" estará preenchido de acordo com o tipo de processo selecionado.

Para mais detalhes, consulte sempre a Base de Conhecimentos do SEI/Fiocruz e siga as orientações contidas nos POP's (Procedimentos Operacoinal Padrão) e It's (Instruções Normativas) em constante atualização no Sistema e, também é possível.

Além disso, o Portal Fiocruz conta com uma área exclusiva de produção de conteúdo para o SEI: https://portal.fiocruz.br/sistema-eletronico-de-informacoes-sei

# 12. O QUE FAZER COM OS PROCESSOS FÍSICOS (EM PAPEL) QUE ESTÃO EM ANDAMENTO NA MINHA UNIDADE?

A partir da implementação do SEI/FIOCRUZ em sua unidade, todos os documentos e processos administrativos devem tramitar em meio eletrônico. Dessa forma, aqueles que foram produzidos originalmente em papel e ainda permanecem em andamento, devem ser digitalizados e inseridos no SEI/FIOCRUZ.

Já os documentos e processos encerrados, que apenas aguardam pela transferência ao Arquivo Geral, não devem ser digitalizados. Apenas o processo de transferência deve ser feito por meio do SEI/FIOCRUZ. Para mais informação, consulte Área de Protocolo da sua unidade.

Para orientações sobre como proceder à digitalização, consulte a cartilha Procedimentos para Digitalização de Documentos e Processos da sua unidade.

## 13. POSSO ELIMINAR OS DOCUMENTOS E PROCESSOS QUE FORAM DIGITALIZADOS?

Não. A digitalização não substitui o documento ou processo original, que deve ser preservado. A eliminação de documentos públicos (tanto físicos quanto eletrônicos) deve ser realizada com base no estabelecido pela Resolução nº 40, de 9 de dezembro de 2014, do Conselho Nacional de Arquivos (CONARQ).

Para orientações sobre como proceder à eliminação de documentos públicos, Consulte o SAM-COGEAD, área responsável pelo arquivamento e microfilmagem de todas as unidades da Fiocruz.

### 14. COMO ALTERAR DADOS INICIAIS DE UM PROCESSO NO SEI/FIOCRUZ?

O SEI/FIOCRUZ permite alterar, a qualquer momento, os campos preenchidos na tela "Iniciar Processo", com exceção da data de autuação e do Número Único de Protocolo (NUP). Para isso, o usuário deve:

- entrar no processo desejado (clicar sobre o NUP do processo);
- clicar no ícone "Consultar / Alterar Processo" no menu superior da tela;
- alterar os dados necessários;
- clicar em "Salvar".

## 15. COMO PRODUZIR UM DOCUMENTO NO SEI/FIOCRUZ?

Todo documento gerado no SEI sempre será vinculado a um processo. Para produzir um documento, o usuário deve:

- entrar no processo desejado (clicar sobre o NUP do processo);
- clicar no ícone "Incluir Documento";
- selecionar o tipo de documento que deseja incluir;
- preencher os dados da tela "Gerar Documento";
- clicar no botão "Confirmar Dados";
- elaborar o documento na tela que se abrirá.

Observação: para os tipos "Memorando" e "Ofício", o SEI disponibiliza um novo ícone na tela do documento: "Gerar Circular", que permite gerar mais de uma via de um mesmo documento a ser enviado a destinatários distintos.

## 16. COMO PRODUZIR UM DOCUMENTO QUE NÃO CONSTA NA LISTA DE TIPOS DE DOCUMENTOS DO SEI/FIOCRUZ?

Na tela de inclusão de documentos aparece uma lista prévia dos tipos de documentos mais utilizados na sua unidade. Se o documento não estiver nessa lista, o usuário deve clicar no símbolo "Exibir todos os tipos" ( ). Se na lista completa não constar o tipo de documento desejado, o usuário deve encaminhar um e-mail para suportesei@fiocruz.br informando o ocorrido.

## 17. COMO EDITAR UM DOCUMENTO PRODUZIDO NO SEI/FIOCRUZ?

É possível editar apenas documentos que foram produzidos pela sua unidade e que ainda não foram assinados, mesmo que o processo esteja aberto para outras unidades. Para editar um documento, o usuário deve:

• entrar no processo desejado (clicar sobre o NUP do processo);

• clicar sobre o documento desejado na árvore do processo (lateral esquerda da tela);

- clicar no ícone "Editar Conteúdo";
- realizar as alterações desejadas;
- clicar no botão "Salvar" (canto superior esquerdo da tela).

# 18. COMO INCLUIR UM DOCUMENTO EXISTENTE EM SUPORTE PAPEL (OFÍCIO, DESPACHO, NOTA TÉCNICA ETC.) EM UM PROCESSO DO SEI/FIOCRUZ?

Como regra geral, os documentos devem ser inseridos no SEI por meio do editor de texto oferecido pelo sistema. Se for o caso de um documento externo recebido de outra unidade ou órgão, o usuário deve:

• digitalizar o documento seguindo as orientações da cartilha Procedimentos para Digitalização de Documentos e Processos;

- entrar no processo desejado (clicar sobre o NUP do processo);
- clicar no ícone "Incluir Documento";
- selecionar o tipo de documento "Externo";
- preencher os dados da tela "Registrar Documento Externo";
- selecionar o arquivo por meio do botão "Escolher Arquivo";
- clicar no botão "Confirmar Dados" para finalizar o procedimento.

O documento externo aparecerá na árvore do processo (lateral esquerda da tela) e, para que seja dada legitimidade, deve ser autenticado por servidor efetivo conformeorientações contidas em "Como autenticar as cópias geradas pela digitalização de documentos ou processos?", deste FAQ.

## 19. COMO AUTENTICAR AS CÓPIAS GERADAS PELA DIGITALIZAÇÃO DE DOCUMENTOS OU PROCESSOS?

A funcionalidade de autenticação é disponibilizada apenas às unidades que estiverem cadastradas com função de protocolo no SEI (por exemplo: Apoio Administrativo, Protocolo Setorial, Protocolo Central).

Para autenticar documento externo que foi digitalizado e inserido no SEI, o usuário (servidor efetivo) deve:

- clicar sobre o documento externo na árvore do processo;
- clicar no ícone "Autenticar Documento";
- informar o cargo / função que deve ser associado à assinatura;

• informar o tipo de assinatura (por login e senha ou por certificado digital);

• digitar a senha e pressionar a tecla "Enter".

Na árvore do processo, o documento externo autenticado será exibido com o símbolo " ". Para consultar os dados da autenticação efetuada, basta clicar no ícone "Consultar Assinaturas", disponível na tela do documento externo.

# 20. TRABALHO EM UMA UNIDADE DE PROTOCOLO DO MF. COMO DEVO PROCEDER AO RECEBER UM DOCUMENTO OU UM PROCESSO FÍSICO?

Os servidores das unidades de protocolo do Fiocruz que receberem

documentos ou processos em suporte papel devem seguir as orientações a seguir:

Opção 1 – Digitalização e devolução imediata de documentos/processos:

• digitalizar o documento/processo e salvar a cópia digital no ato do recebimento, conforme especificações apresentadas na cartilha Procedimentos para Digitalização de Documentos e Processos;

• iniciar processo no SEI a partir da cópia digital do documento/processo;

• autenticar a cópia digital no sistema (ver "Como autenticar as cópias geradas pela digitalização de documentos ou processos?", deste FAQ);

• devolver o original ao interessado, juntamente com o número do processo (NUP) para acompanhamento posterior;

• encaminhar o processo à unidade competente.

Opção 2 – Digitalização e devolução posterior de documentos/processos:

• receber o documento/processo com entrega do recibo ao interessado;

• em momento posterior, digitalizar o documento/processo e salvar a cópia digital, conforme especificações apresentadas na cartilha Procedimentos para Digitalização de Documentos e Processos;

- iniciar processo no SEI a partir da cópia digital do documento/processo;
- autenticar a cópia digital no sistema (ver "Como autenticar as cópias geradas pela digitalização de documentos ou processos?", deste FAQ);
	- encaminhar o processo à unidade competente; e

• proceder à devolução do documento/processo original por meio de expedição ao endereço informado pelo interessado.

Opção 3 – Digitalização sem devolução de documentos/processos:

- receber o documento/processo com entrega do recibo ao interessado;
- em momento posterior, digitalizar o documento/processo e salvar a

cópia digital, conforme especificações apresentadas na cartilha Procedimentos para Digitalização de Documentos e Processos;

• iniciar processo no SEI a partir da cópia digital do documento/processo;

• autenticar a cópia digital no sistema (ver "Como autenticar as cópias geradas pela digitalização de documentos ou processos?", deste FAQ);

- encaminhar o processo à unidade competente; e
- manter documento original ou cópia autenticada em cartório arquivado nos termos da tabela de temporalidade e destinação;
	- descartar cópias simples ou autenticadas administrativamente.

# 21. É POSSÍVEL APROVEITAR UM DOCUMENTO MUITO UTILIZADO COMO MODELO PARA A UNIDADE?

Sim, o SEI/FIOCRUZ permite transformar em modelo qualquer documento que tenha sido utilizado pela unidade. Para isso, o usuário deve:

- entrar no processo desejado (clicar sobre o NUP do processo);
- clicar no documento que deseja transformar em modelo;
- clicar no ícone "Adicionar aos Modelos Favoritos";
- informar o grupo e a descrição para o modelo.

Para produzir um documento a partir de um modelo já existente, o usuário deve:

- abrir o processo desejado;
- clicar no ícone "Incluir Documento";
- selecionar o tipo de documento desejado;

• no campo "Texto Inicial", selecionar "Documento Modelo" e clicar em "Selecionar nos Favoritos";

- na tela que se abrirá, selecionar o grupo e o modelo desejado ( );
- preencher os demais campos da tela "Gerar Documento".

# 22. COMO EXCLUIR UM DOCUMENTO DE UM PROCESSO DO SEI/FIOCRUZ?

Para excluir um documento de um processo do SEI/FIOCRUZ, ele não pode ter sido acessado por outra unidade (quando aparecerá o símbolo " " ao lado do documento).

Após o envio do processo para outra unidade, o sistema não permite mais a exclusão do documento. Assim, para excluir um documento do processo, o usuário deve:

- entrar no processo desejado (clicar sobre o NUP do processo);
- clicar no documento que deseja excluir;
- clicar no ícone "Excluir".

Se esse ícone não estiver disponível, o documento não pode ser excluído. Nesse caso, o usuário deve cancelar o documento da seguinte forma:

- clicar no ícone "Cancelar Documento";
- informar a justificativa.

## 23. O QUE É ASSINATURA ELETRÔNICA?

A assinatura eletrônica no SEI/FIOCRUZ consiste em utilizar o usuário (login) e a senha ou o certificado digital (token). A assinatura eletrônica garante ao destinatário que o documento não foi alterado ao ser enviado (integridade) e ainda comprova a autoria do emitente (autenticidade), sem a necessidade de impressão em papel. Os documentos assinados no SEI/FIOCRUZ exibirão as assinaturas eletrônicas ao final da página e é possível confirmar sua autenticidade neste link.

## 24. A ASSINATURA ELETRÔNICA É LEGALMENTE VÁLIDA?

Sim. O Decreto nº 8.539, de 8 de outubro de 2015, regulamenta o uso do meio eletrônico para a realização do processo administrativo no âmbito dos órgãos e das entidades da Administração Pública Federal direta, autárquica e fundacional.

## 25. COMO ASSINAR ELETRONICAMENTE DOCUMENTOS INTERNOS NO SEI/FIOCRUZ?

A assinatura eletrônica é permitida por login e senha ou por certificado digital (token). Um documento pode ser assinado por uma ou mais pessoas, de acordo com a necessidade. Para assinar eletronicamente documentos internos no SEI/FIOCRUZ, o usuário deve:

- entrar no processo desejado (clicar sobre o NUP do processo);
- clicar no documento que deseja assinar;
- clicar no ícone "Assinar Documento";
- informar o cargo / função que deve ser associado à assinatura;
- informar o tipo de assinatura (por login e senha ou por certificado digital);
	- digitar a senha e pressionar a tecla "Enter".

Para disponibilizar um documento interno para assinatura de usuário externo (este deve estar previamente cadastrado, conforme item "2.2 - Usuários Externos"), a unidade deve:

• entrar no processo desejado (clicar sobre o NUP do processo);

• clicar no documento a ser disponibilizado para assinatura do usuário externo;

• clicar no ícone "Gerenciar Liberações para Assinatura Externa;"

• informar, no campo correspondente, o nome completo ou o e-mail do usuário externo;

• optar ou não pela disponibilização integral do processo para visualização do usuário;

• assinalar documentos adicionais a serem disponibilizados para visualização dousuário externo;

• clicar em "Liberar".

### 26. COMO TRAMITAR UM PROCESSO PARA OUTRA UNIDADE?

Para tramitar um processo para outra(s) unidade(s) no SEI/FIOCRUZ, o usuário deve:

- entrar no processo desejado (clicar sobre o NUP do processo);
- clicar no ícone "Enviar Processo" no menu superior da tela;
- clicar no símbolo "Selecionar Unidades" ( );
- pesquisar a(s) unidade(s) desejada(s) por sigla ou descrição;

• selecionar a(s) unidade(s) desejada(s) e clicar em "Transportar" (canto superior direito da tela);

• marcar demais opções desejadas e/ou data de retorno programado, conforme apresentado na tela "Enviar Processo";

• clicar em "Enviar".

## 27. COMO TRAMITAR VÁRIOS PROCESSOS DE UMA VEZ PARA OUTRA UNIDADE?

O grupo de ícones exibidos na tela principal do SEI (Controle de Processos) apresenta funcionalidades que possibilitam efetuar operações para um conjunto de processos (operações em lote).

Para essas operações, basta marcar a caixa de seleção ( ) ao lado de cada número de processo desejado (colunas Recebidos e/ou Gerados) e, então, selecionar o ícone correspondente à ação desejada.

Dessa forma, para tramitar vários processos de uma vez para outra unidade, o usuário deve:

• acessar a tela "Controle de Processos" (clicar em na barra de ferramentas);

• marcar as caixas de seleção ( ) ao lado de cada número de processo desejado (colunas Recebidos e/ou Gerados);

- clicar no ícone "Enviar Processo";
- clicar no símbolo "Selecionar Unidades" ( );
- pesquisar a(s) unidade(s) desejada(s) por sigla ou descrição;

• selecionar a(s) unidade(s) desejada(s) e clicar em "Transportar" (canto superior direito da tela);

• marcar demais opções desejadas e/ou data de retorno programado, conforme apresentado na tela "Enviar Processo";

• clicar em "Enviar".

# 28. QUERO ENVIAR UM PROCESSO PARA UMA UNIDADE QUE NÃO CONSTA NA RELAÇÃO DO SEI/FIOCRUZ. COMO DEVO PROCEDER?

Se a unidade para a qual o usuário deseja tramitar um processo não consta na relação do SEI/FIOCRUZ, é porque ela ainda não utiliza o sistema ou, se utiliza (no caso de unidades/órgãos extrafazendários), trata-se de uma instância do sistema diferente da utilizada na Fiocruz ainda não integrada pelo barramento de serviços.

Neste caso, o usuário deve entrar em contato com a unidade e verificar com o responsável de que forma preferem receber o processo, de acordo com as seguintes opções:

#### 28.1 Acesso Externo

Essa funcionalidade permite que a pessoa externa autorizada acesse o conteúdo de um processo no SEI/FIOCRUZ. Neste caso, o usuário interno deve:

- entrar no processo desejado (clicar sobre o NUP do processo);
- clicar no ícone "Gerenciar Disponibilizações de Acesso Externo";
- cadastrar os dados do usuário externo (destinatário), bem como motivo e prazo de validade do acesso;
	- digitar a sua senha;
	- clicar em "Disponibilizar".

O destinatário receberá um e-mail contendo o link para consultar o conteúdo do processo. A unidade poderá cancelar a disponibilização a qualquer tempo.

#### 28.2 Envio por E-mail

Neste caso, o usuário deve:

- entrar no processo desejado (clicar sobre o NUP do processo);
- gerar arquivo PDF do processo (ver POP nº 45);
- encaminhar cópia digital do processo (PDF) por e-mail à unidade

destinatária, utilizando a funcionalidade de mensagem eletrônica do SEI;

• entrar em contato com a unidade para confirmar o recebimento do e-mail.

#### 28.3 Impressão em Papel

Neste caso, o usuário deve:

- entrar no processo desejado (clicar sobre o NUP do processo);
- gerar arquivo PDF do processo;
- imprimir o processo (preferencialmente na opção "frente e verso");
- encaminhar cópia física do processo à unidade destinatária;

• clicar no ícone "Atualizar Andamento" no menu superior da tela do processo;

• registrar o encaminhamento da cópia física à unidade destinatária.

O registro do encaminhamento poderá ser consultado ao visualizar o histórico do processo, por meio do link "Consultar Andamento", localizado abaixo da árvore do processo.

Atenção! A unidade destinatária terá acesso aos originais do processo produzido no SEI/FIOCRUZ apenas pela primeira opção – Acesso Externo. Nas demais alternativas, a unidade receberá apenas uma cópia do processo.

### 29. COMO RECEBER UM PROCESSO DE OUTRA ÁREA NO SEI/FIOCRUZ?

O processo enviado por outra unidade aparecerá na tela de "Controle de Processos" na coluna "Recebidos" com o NUP grafado em vermelho. Para receber o processo, basta clicar sobre o seu NUP. O sistema registra o recebimento, que pode ser consultado ao visualizar o histórico do processo, por meio do link "Consultar Andamento", localizado abaixo da árvore do processo.

### 30. COMO INSERIR ANOTAÇÕES/ORIENTAÇÕES EM UM PROCESSO?

O SEI/FIOCRUZ possui a funcionalidade "Anotações" disponível para comunicação com a equipe interna da unidade. Servidores de outras unidades não tem acesso a essas informações.

Para criar anotações, o usuário deve:

• selecionar a caixa do processo desejado ( ) na tela de "Controle de Processos";

- clicar no ícone "Anotações" no menu superior da tela;
- digitar as anotações/observações;
- clicar em "Salvar".

#### 31. COMO INSERIR MARCADORES EM UM PROCESSO?

O SEI/FIOCRUZ possui a funcionalidade "Gerenciar Marcador" disponível para organização interna das equipes de trabalho. Cada unidade pode criar e gerenciar seus marcadores, que não ficam visíveis por outras unidades.

Para criar marcadores, o usuário deve:

- clicar em "Marcadores" no menu principal;
- clicar em "Novo";
- selecionar o símbolo do marcador desejado e nomeá-lo;
- clicar em "Salvar".

Para inserir marcador em um ou mais processos, o usuário deve:

• selecionar a caixa do processo desejado ( ) na tela "Controle de Processos";

- clicar no ícone "Gerenciar Marcador" no menu superior da tela;
- selecionar o marcador desejado;
- digitar observações no campo "Texto" (opcional);
- clicar em "Salvar".

O símbolo do marcador selecionado ( ) aparecerá ao lado do número de processo na tela "Controle de Processos".

## 32. COMO CONCLUIR UM PROCESSO NO SEI/FIOCRUZ?

Para concluir um processo no SEI/FIOCRUZ, o usuário deve:

- entrar no processo desejado (clicar sobre o NUP do processo);
- clicar no ícone "Concluir Processo" no menu superior da tela.

O processo não aparecerá mais na tela "Controle de Processos". Para visualizálo novamente, utilize as funcionalidades "Pesquisa" ou "Acompanhamento Especial".

### 33. COMO REABRIR UM PROCESSO NO SEI/FIOCRUZ?

Para reabrir um processo é necessário que ele tenha tramitado pela sua unidade.

Para realizar essa ação, o usuário deve:

• encontrar o processo encerrado por meio de busca na aba "Pesquisa" (menu lateral esquerdo da tela);

• clicar no símbolo da árvore do processo;

• clicar no ícone "Reabrir Processo" no menu superior da tela do processo.

### 34. COMO ANEXAR UM PROCESSO A OUTRO NO SEI/FIOCRUZ?

Para anexar um processo a outro no SEI/FIOCRUZ, o usuário deve:

- entrar no processo desejado (clicar sobre o NUP do processo);
- clicar no ícone "Anexar Processo";

- informar o NUP do processo que deseja anexar;
- clicar em "Pesquisar";
- clicar em "Anexar";
- confirmar a operação.

Uma vez anexado o processo, não será mais possível inserir documentos nele.

#### 35. COMO RELACIONAR UM PROCESSO A OUTRO NO SEI/FIOCRUZ?

O SEI permite agrupar processos que possuam alguma ligação entre si (por exemplo, informações complementares), porém, autônomos. Para relacionar processos, o usuário deve:

- anotar o número do processo a ser relacionado;
- entrar no processo desejado (clicar sobre o NUP do processo);

• clicar no ícone "Relacionamentos dos Processos" no menu superior da tela;

• digitar o número completo do processo a ser relacionado no campo "Processo Destino";

- clicar no botão "Pesquisar";
- conferir o tipo de processo localizado;
- clicar em "Adicionar".

Caso o processo localizado não corresponda ao desejado, ou não tenha sido localizado pelo sistema, confira o número do processo a ser relacionado, e repita os passos acima.

## 36. COMO ATRIBUIR UM PROCESSO DO SEI/FIOCRUZ A UMA PESSOA ESPECÍFICA?

O SEI/FIOCRUZ permite atribuir processos a pessoas específicas dentro da sua unidade.

Para isso, o usuário deve:

- entrar no processo desejado (clicar sobre o NUP do processo);
- clicar no ícone "Atribuir Processo";
- selecionar o usuário para o qual deseja atribuir o processo.

Também é possível realizar essa ação em lote, atribuindo vários processos de uma vez a uma determinada pessoa. Para isso, o usuário deve:

• acessar a tela "Controle de Processos" (clicar em na barra de ferramentas);

• marcar as caixas de seleção ( ) ao lado de cada número de processo desejado (colunas Recebidos e/ou Gerados);

• clicar no ícone "Atribuição de Processos";

• selecionar o usuário para o qual deseja atribuir os processos selecionados.

# 37. COMO ENVIAR POR E-MAIL DOCUMENTOS RELACIONADOS A UM PROCESSO DO SEI/FIOCRUZ?

O SEI/FIOCRUZ permite que o usuário envie correspondência eletrônica por meio do sistema, tanto para usuários internos quanto para externos. Para isso, o usuário deve:

- entrar no processo desejado (clicar sobre o NUP do processo);
- clicar no ícone "Enviar Correspondência Eletrônica";
- selecionar o remetente;
- informar o(s) e-mail(s) do(s) destinatário(s);
- selecionar os documentos que deseja anexar ao e-mail;
- clicar no botão "Enviar".

# 38. COMO PESQUISAR INFORMAÇÕES, DOCUMENTOS OU PROCESSOS NO SEI/FIOCRUZ?

A ferramenta de pesquisa do SEI/FIOCRUZ permite pesquisar informações em todo o sistema, inclusive o conteúdo de processos e documentos (internos e externos). Porém, para que documentos externos sejam pesquisáveis, devem passar pelo processo de Reconhecimento Óptico de Caracteres (OCR) após a digitalização.

Para a pesquisa simples, o usuário deve:

- clicar no campo "Pesquisa" na barra de ferramentas;
- digitar o termo ou o número do processo a ser pesquisado;
- pressionar a tecla "Enter".

Para a pesquisa avançada, o usuário deve:

- clicar na aba "Pesquisa" no menu principal;
- informar os parâmetros de pesquisa (quanto mais parâmetros forem informados, mais refinado será o resultado);
	- clicar no botão "Pesquisar".

# 39. NÃO TENHO O NÚMERO DE PROTOCOLO DO PROCESSO. COMO LOCALIZÁ-LO?

Utilize a opção de pesquisa avançada do sistema. Para isso, o usuário deve:

• clicar na aba "Pesquisa" no menu principal;

• informar os parâmetros de pesquisa (quanto mais parâmetros forem informados, mais refinado será o resultado);

• clicar no botão "Pesquisar".

## 40. COMO EXPORTAR DOCUMENTOS DE UM PROCESSO NO SEI/FIOCRUZ?

O SEI/FIOCRUZ permite a exportação de documentos de um processo (ou ele como um todo) em formatos de arquivo PDF ou ZIP. Para isso, o usuário deve:

- entrar no processo desejado (clicar sobre o NUP do processo);
- clicar no ícone "Gerar Arquivo PDF do Processo" ou "Gerar Arquivo ZIP do Processo", de acordo com o formato de arquivo desejado;
	- selecionar os documentos desejados;
	- clicar no botão "Gerar".

O sistema gerará um arquivo PDF ou ZIP (de acordo com a opção escolhida) único com os documentos selecionados.

Atenção! O produto resultado da exportação é apenas uma cópia do processo ou documento.

## 41. O SEI/FIOCRUZ PERMITE RESTRIÇÃO DE ACESSO AOS DOCUMENTOS E PROCESSOS?

Sim, é possível restringir o acesso a determinados documentos ou processos no SEI/FIOCRUZ. São disponibilizadas três categorias de níveis de acesso:

• público: processos e seus documentos assinados disponíveis para visualização de todos os cidadãos;

• restrito: processos e seus documentos disponíveis para visualização de usuários das unidades pelas quais o processo tramitar;

• sigiloso: processos e seus documentos disponíveis apenas para usuários com permissão específica e previamente credenciados.

É desejável que a maioria dos tipos de processo não possua restrição de acesso (nível público). No entanto, há casos em que disponibilizar a informação em um momento inoportuno pode causar danos. Para esses casos, restringe-se o acesso à informação (restrito ou sigiloso).

Atenção! As categorias de nível de acesso disponibilizadas pelo sistema não dizem respeito às hipóteses previstas na Lei nº 12.527, de 18 de novembro de 2011 – Lei de Acesso à Informação (LAI). Documentos e processos que se

enquadrem nas hipóteses legais da LAI não devem ser produzidos ou inseridos no SEI/FIOCRUZ.

Orientações sobre a classificação da informação em grau de sigilo, nos termos da LAI, estão disponíveis na cartilha Procedimentos para Classificação de Informações em Grau de Sigilo.

## 42. ESTOU COM DIFICULDADES COM O SEI/FIOCRUZ. QUEM PODE ME AJUDAR?

Encaminhe sua dúvida para o e-mail suportesei@fiocruz.br. Não se esqueça de informar seu nome, unidade e telefone para contato.